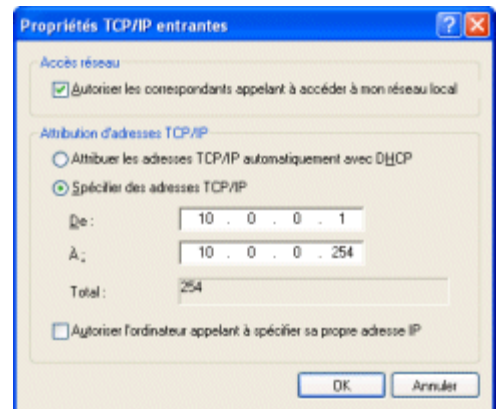

La configuration du serveur VPN est désormais achevée, vous pouvez cliquer sur le bouton *Terminer* :

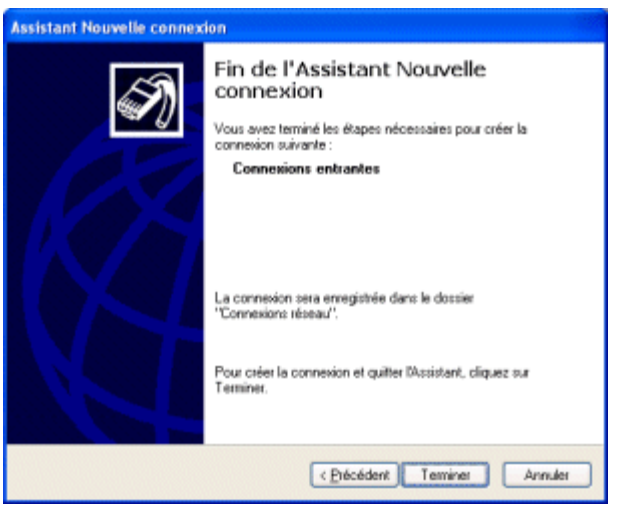

**Installation du client VPN sous Windows XP**

Afin de permettre à un client de se connecter à votre serveur VPN, il est nécessaire de définir tous les paramètres de connexion (adresse du serveur, protocoles à utiliser, ...). L'assistant de nouvelle connexion disponible à partir de l'icône *Connexions réseau* du panneau de configuration permet cette configuration :

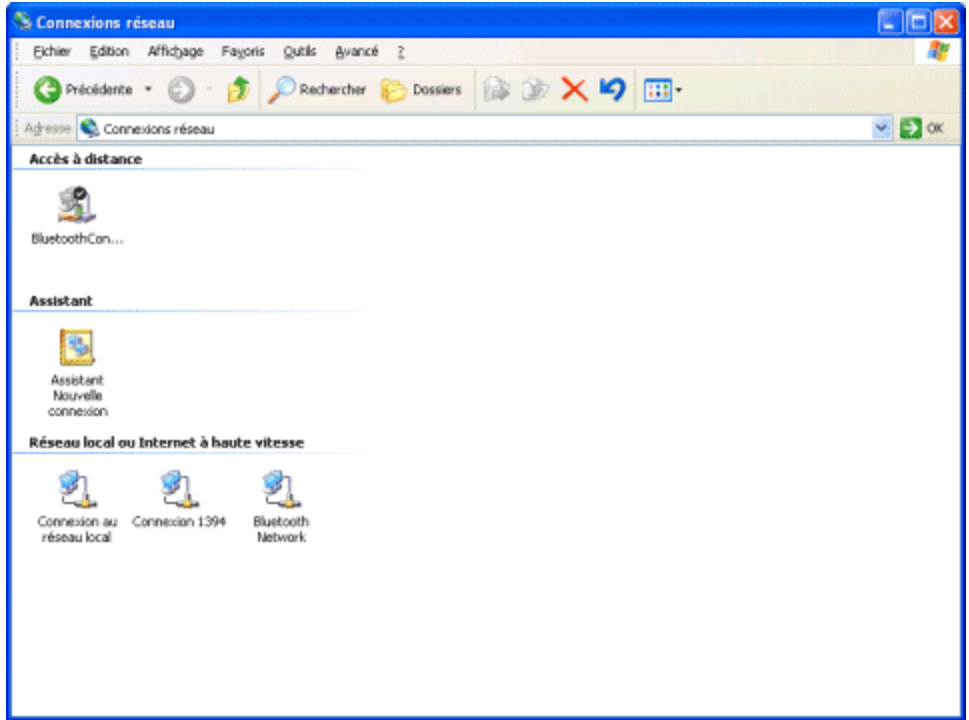

Appuyez ensuite sur la touche *Suivant* :

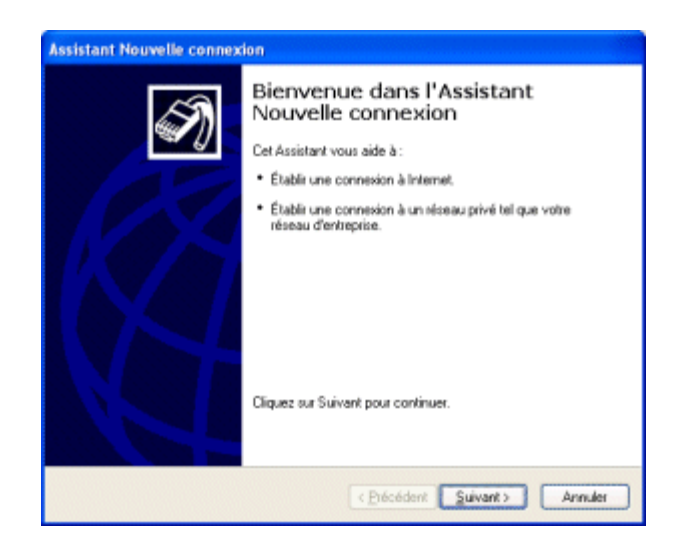

Parmi les trois choix proposés dans la fenêtre, sélectionnez "*Connexion au réseau d'entreprise*" :

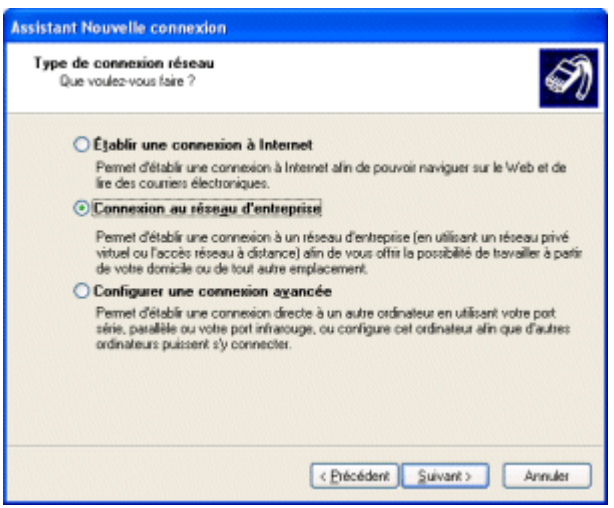

Dans l'écran suivant sélectionnez "*Connexion réseau privé virtuel*" :

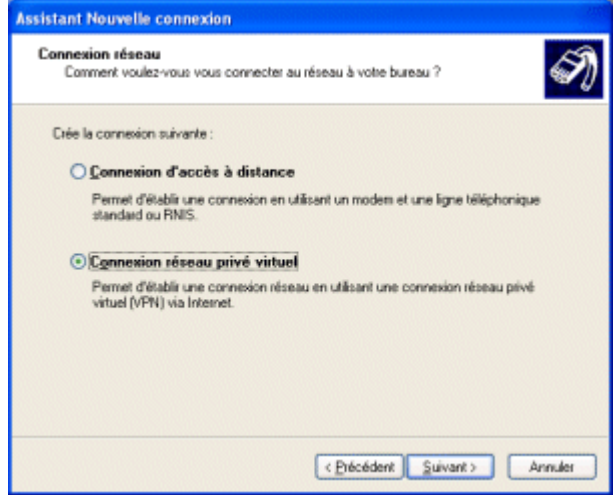

Entrez ensuite un nom décrivant au mieux le nom du réseau privé virtuel auquel vous souhaitez vous connecter :

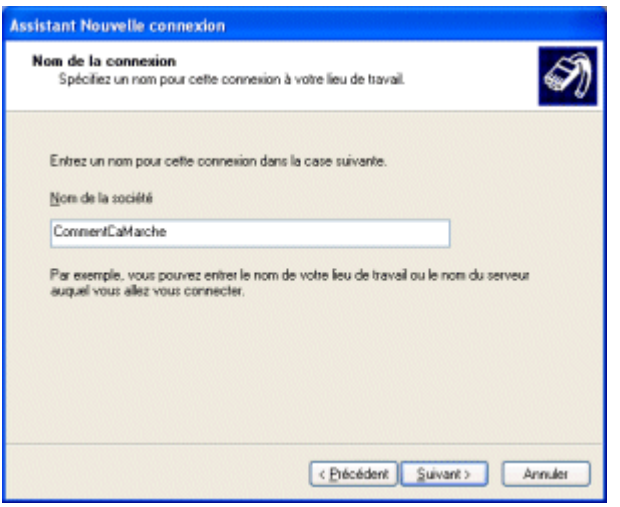

L'écran suivant permet d'indiquer si une connexion doit être établie préalablement à la connexion au réseau privé virtuel. La plupart du temps (si vous êtes sur une connexion permanente, un accès ADSL ou câble) il ne sera pas nécessaire d'établir la connexion puisque l'ordinateur est déjà connecté à Internet, dans le cas contraire sélectionnez la connexion à établir dans la liste :

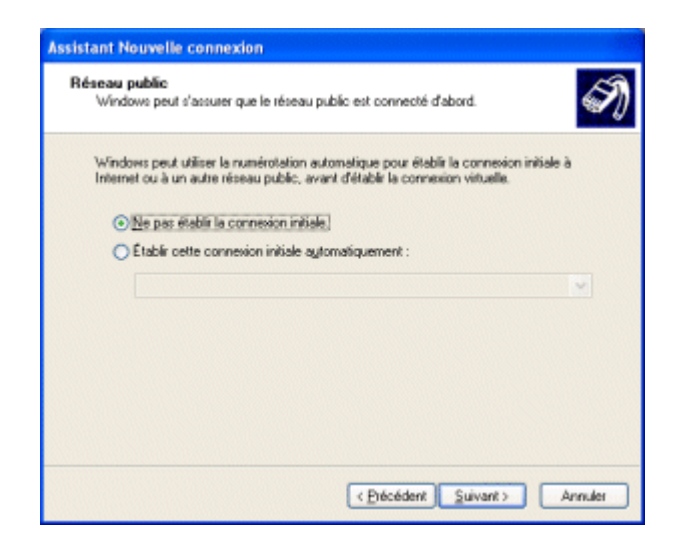

Afin d'accéder au serveur d'accès distant (serveur VPN ou hôte) il est indispensable de spécifier son adresse (adresse IP ou nom d'hôte). Si celui-ci ne possède pas une adresse IP fixe, il sera nécessaire de l'équiper d'un dispositif de nommage dynamique (*DynDNS*) capable de lui affecter un nom de domaine et de spécifier ce nom dans le champ cidessous :

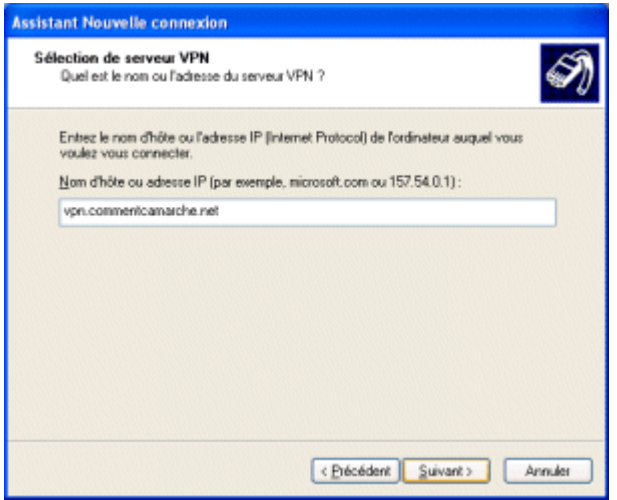

Une fois la définition de la connexion VPN terminée, une fenêtre de connexion demandant un nom d'utilisateur (*login*) et un mot de passe s'ouvre à vous :

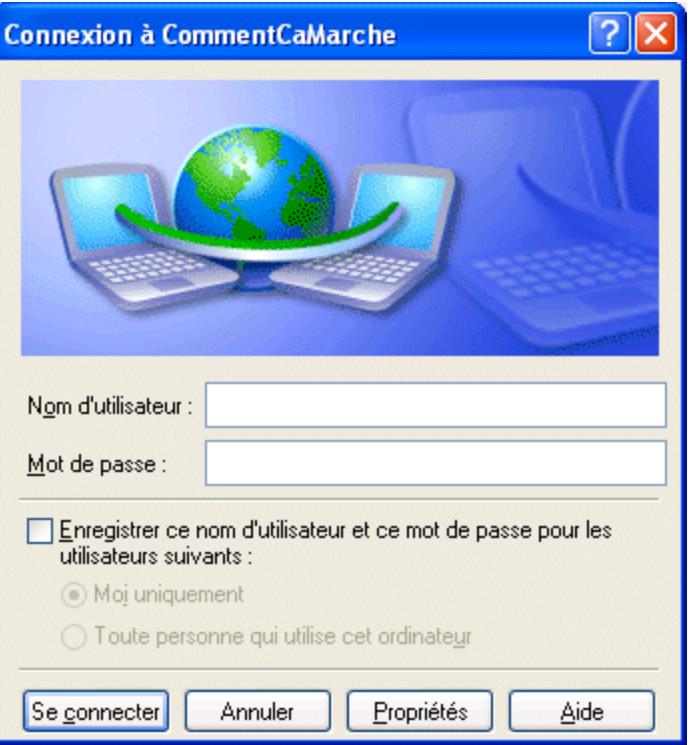

Avant de se connecter il est nécessaire de procéder à quelques réglages en cliquant sur le bouton *Propriétés* en bas de fenêtre. Une fenêtre comportant un certain nombre d'onglets permet ainsi de paramétrer plus finement la connexion. Dans l'onglet *Gestion de réseau* sélectionnez le protocole *PPTP* dans la liste déroulante, sélectionnez le *protocole Internet* (TCP/IP) et cliquez sur *Propriétés* :

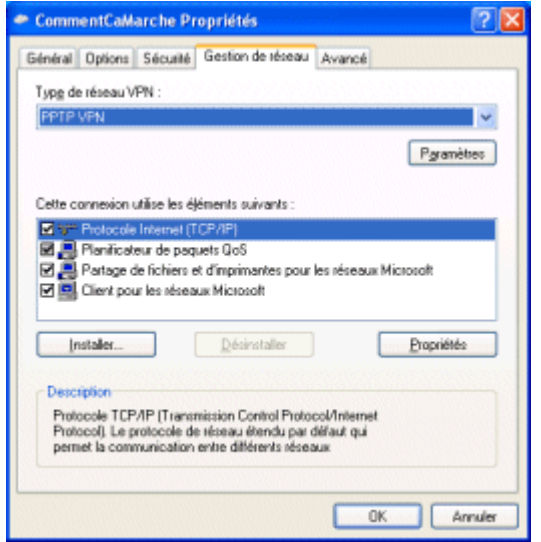

La fenêtre s'affichant permet de définir l'adresse IP que la machine cliente aura lors de la connexion au serveur d'accès distant. Cela permet d'avoir un adressage cohérent avec l'adressage distant. Ainsi le serveur VPN est capable de faire office de serveur DHCP, c'est-à-dire de fournir automatiquement une adresse valide au client VPN. Pour ce faire il suffit de sélectionner l'option "*Obtenir une adresse automatiquement*" :

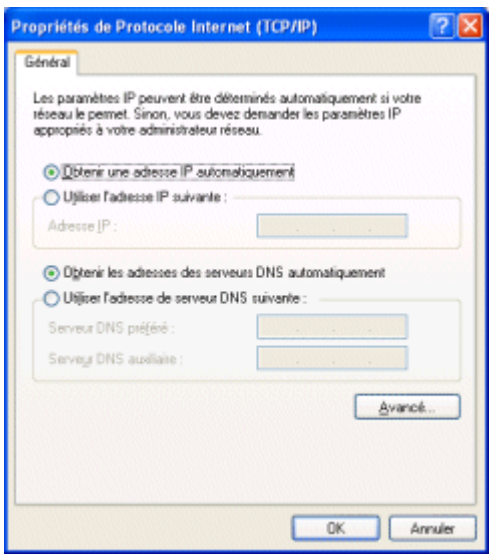

Dans le cas où le client utilise le DHCP, si le serveur affecte une adresse IP interne, le client sera connecté au réseau d'entreprise et bénéficiera des services de celui-ci mais n'aura plus accès à Internet via l'interface utilisée car l'adresse IP n'est pas routable. Afin de permettre au client d'être connecté au VPN tout en ayant accès à Internet à travers cette connexion il faut que le serveur VPN soit configuré de telle manière à partager sa connexion à Internet ! Ainsi le bouton *Avancé* permet de faire en sorte que le client utilise la passerelle du serveur VPN **dans le cas où ce dernier partage sa connexion** :

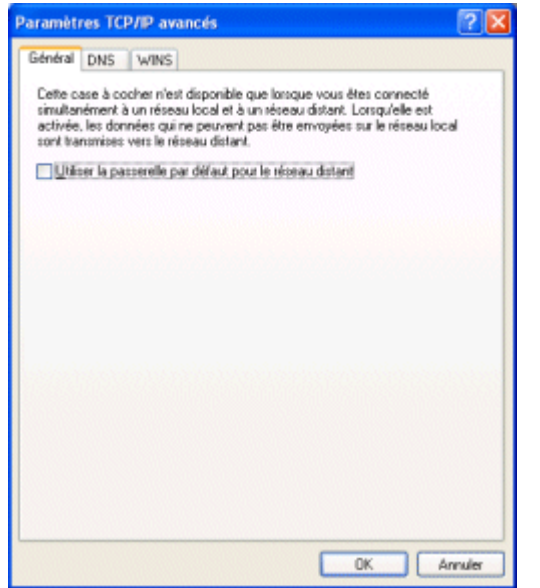

Afin de pouvoir mettre en place la liaison VPN, il est nécessaire que les firewalls intermédiaires, notamment le pare-feu natif de XP, soient configurés de manière à laisser s'établir la connexion. Ainsi, il est nécessaire de désactiver le pare-feu natif de Windows XP de la façon suivante :

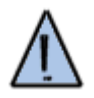

- 1. Dans le panneau de configuration cliquez sur *Connexions réseau*,
- 2. Cliquez avec le bouton droit sur la connexion que vous utilisez,
- 3. Sélectionnez l'onglet *Paramètres avancés*,
- 4. Assurez-vous que l'option *Pare-feu de connexion Internet* est désactivée.

## **Plus d'informations**

Pour plus d'informations sur les réseaux privés virtuels, n'hésitez pas à consulter la page dédiée à ce sujet. Pour toute question, vous pouvez utiliser le forum de CCM.

Article écrit par Jean-François PILLOU

Ce document intitulé « Fiche pratique - Installer un VPN sous XP » issu de l'encyclopédie informatique Comment Ça Marche (www.commentcamarche.net) est mis à disposition sous les termes de la licence Creative Commons. Vous pouvez copier, modifier des copies de cette page, dans les conditions fixées par la licence, tant que cette note apparaît clairement.

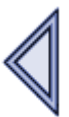